#### **1. OBJECTIF : Etre capable d'utiliser un organigramme pour décrire le fonctionnement d'un automatisme.**

## **2. TRAVAIL A REALISER A L'AIDE DU LOGICIEL AUTOMX :**

- ⇒ Lancer le logiciel AutomX en faisant un double clic sur son icône qui se trouve sur le bureau Windows.
- ⇒ Dans la fenêtre qui s'ouvre, saisir le nom, le prénom et la classe, puis cliquer sur OK.
- ⇒ Mettre le casque audio sur la tête. Le réglage du volume sonore s'effectue sur le casque et dans le logiciel (voir page 2/2 "L'outil de navigation du logiciel AutomX").
- ⇒ Dans la nouvelle fenêtre qui s'ouvre, cliquer sur le bouton violet, à côté de "L'organigramme".
- ⇒ Ecouter et regarder les animations qui sont présentées en essayant de comprendre ce qui est dit et présenté.
- ⇒ A l'aide de la séquence 1/23, complèter la partie 3 ci-dessous "Un organigramme, c'est quoi ?"

#### **3. UN ORGANIGRAMME, C'EST QUOI ?**  *Compléter les phrases ci-dessous à l'aide de la séquence 1/23 :*

L'organigramme est un outil graphique qui peut être utilisé pour décrire le ou les cycles de fonctionnement

d'un système automatisé

Il permet :

- ⇒ la description des actions effectuées par la partie opérative
- $\Rightarrow$  la description des ordres transmis à la partie opérative par la partie commande
- ⇒ la description du fonctionnement global ou d'une partie d'un système automatisé autonome (fonctionnement en boucle fermée).

Il est composé de 3 types de dessins :

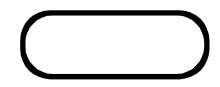

**L'ovale** indique le début ou la fin d'un processus automatisé.

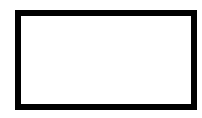

**Le rectangle** indique ce que la partie opérative effectue à un moment donné ou l'ordre transmis par la partie commande à la partie opérative. C'est une action ou un ordre. Un rectangle peut être utilisé pour décrire plusieurs actions simultanées effectuées par le système.

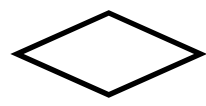

**Le losange** indique un test. En général la partie commande interroge l'état d'un ou de plusieurs capteurs de la partie opérative. En fonction de la nature de ces comptesrendus, la partie commande décide de transmettre de nouveaux ordres. Le système automatisé va donc être amené à effectuer des actions de nature différente. Un test peut être également utilisé pour décrire une temporisation (test d'écoulement de temps) ou un comptage (nombre de fois où se répète une action). Les réponses possibles sont OUI et NON. En fonction de ces réponses, le système effectue des actions différentes.

NOM : …………………... CLASSE : ………... Prénom : ………………………………………..

> **Logiciel AutomX TECHNOLOGIE**  M.BRUSCHI - COLLEGE ANNE FRANK

# L'organigramme 1/2

**AUTOMATISMES** 

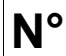

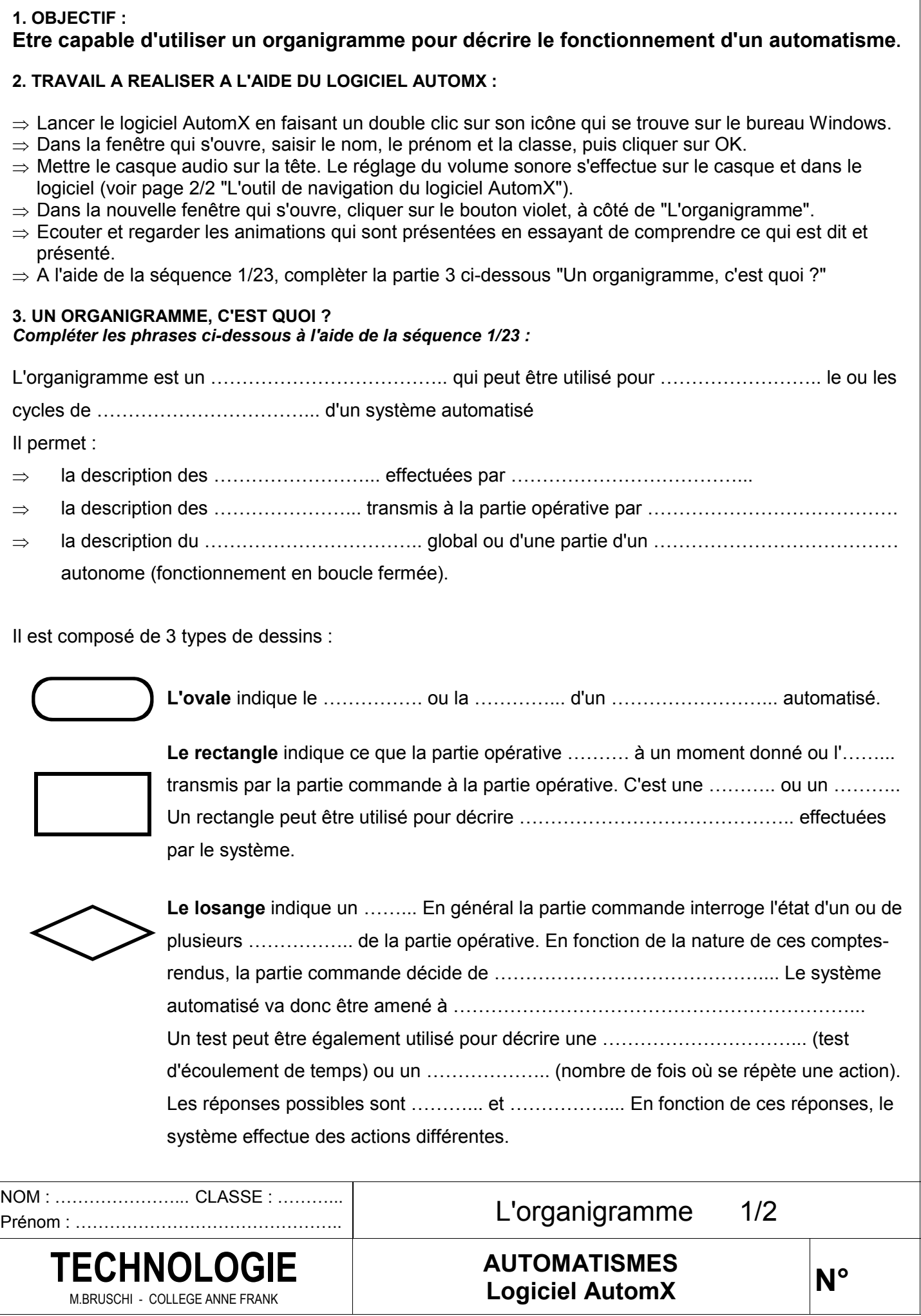

- ⇒ Après avoir complété la partie 3, passer à la séquence suivante en utilisant le gros bouton de navigation situé en bas à droite, cliquer sur "Suivant" pour voir l'animation suivante ou sur "Précédent" pour revoir l'animation précédente.
- ⇒ Après avoir vu et compris les 23 séquences, cliquer sur "Retour" dans le bouton de navigation, puis sur le bouton carré de couleur verte situé au-dessus du mot "Exercices".

### **4. EXERCICES D'APPLICATION :**

- ⇒ Dans la fenêtre d'exercice qui s'affiche, cliquer sur le bouton rouge "6" en bas à gauche (ce choix correspond aux 3 exercices sur l'organigramme).
- ⇒ Ecouter les consignes et faire les 3 exercices proposés. Bien vérifier les éventuelles erreurs commises en cliquant sur "Voir la correction". Indiquer la note obtenue à côté de chaque exercice.
	- Exercice 1 : Feu clignotant Note obtenue :
- - Exercice 2 : Barrière de péage Note obtenue :
		-
	- Exercice 3 : Feu de carrefour Note obtenue :
- $\Rightarrow$  A la fin des 3 exercices, cliquer sur "Retour".
- ⇒ Appeler le professeur afin qu'il relève la note attribuée par "AutomX" aux 3 exercices.
- ⇒ Lorsque le professeur a relevé la note, cliquer sur le bouton bleu "Retour" situé en bas de la fenêtre.
- ⇒ Cliquer sur le bouton rouge "Arrêt d'urgence" situé en bas à droite et pour terminer cliquer sur "Quitter" situé en bas à gauche de la dernière fenêtre.

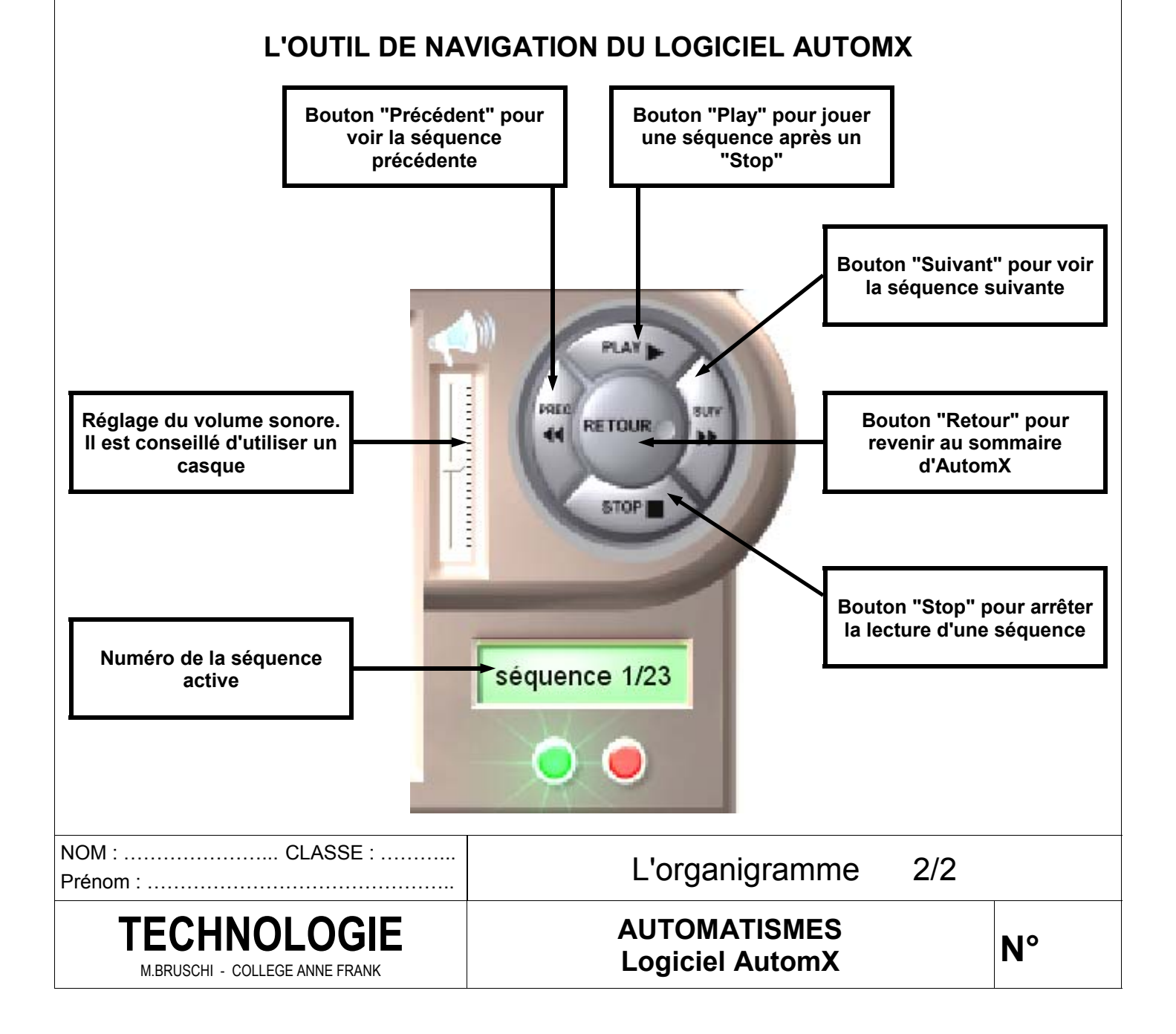